# ةياهنلا ةطقنل IOC حسم تايلمع ذيفنت FireAMP وأ ةياهنلا طاقنل AMP مادختساب  $\overline{\phantom{a}}$

## المحتويات

المقدمة المتطلبات الأساسية المتطلبات المكونات المستخدمة معلومات أساسية ملفات توقيع IOC تشغيل المسح الضوئي على ملف توقيع IOC إنشاء ملف توقيع IOC تحميل ملف توقيع IOC بدء الفحص

### المقدمة

يصف هذا وثيقة كيف أن يخلق إشارة إلى التسوية (IOC (توقيع مبرد من خلال مدير تحرير IOC، كيف أن يرفع هو إلى ال FireAMP cisco لوحة معلومات، وكيف أن يبدأ نقطة نهاية IOC مسح.

## المتطلبات الأساسية

#### المتطلبات

توصي Cisco بأن يكون لديك على الأقل جيجابايت واحد من مساحة محرك الأقراص الحرة قبل أن تحاول تشغيل عمليات المسح الضوئي IOC لنقطة النهاية.

### المكونات المستخدمة

تستند المعلومات الواردة في هذا المستند إلى ماسح IOC لنقطة النهاية، والذي يتوفر في إصدارات FireAMP Cisco 4.0.2 Connector Windows والإصدارات الأحدث.

تم إنشاء المعلومات الواردة في هذا المستند من الأجهزة الموجودة في بيئة معملية خاصة. بدأت جميع الأجهزة المُستخدمة في هذا المستند بتكوين ممسوح (افتراضي). إذا كانت شبكتك مباشرة، فتأكد من فهمك للتأثير المحتمل لأي أمر.

### معلومات أساسية

إن ميزة ماسح IOC الضوئي لنقطة النهاية هي أداة قوية للاستجابة للحوادث يتم إستخدامها من أجل مسح مؤشرات ما بعد التسوية عبر أجهزة كمبيوتر متعددة.

ملاحظة: على الرغم من أن FireAMP يدعم اللجنة الأوقيانوغرافية الحكومية الدولية بلغة الإدارة، إلا أن برنامج محرر اللجنة الأوقيانوغرافية الحكومية الدولية المسؤول نفسه لم يطوره أو يدعمه Cisco. لا يقوم دعم Cisco باستكشاف أخطاء IOCs التي أنشأها المستخدم أو التي قامت بإنشائها جهة خارجية وإصلاحها.

#### ملفات توقيع IOC

ملف توقيع IOC هو مخطط XML قابل للتوسيع لوصف الخصائص التقنية التي تحدد التهديد المعروف، منهجية المهاجم، أو دليل آخر على التسوية.

يمكنك إستيراد IOCs لنقطة النهاية من خلال وحدة التحكم من الملفات المستندة إلى OpenIOC والتي تتم كتابتها لتشغيل خصائص الملف مثل الاسم والحجم والتجزئة، بالإضافة إلى سمات أخرى وخصائص النظام مثل معلومات العملية والخدمات قيد التشغيل وإدخالات سجل Windows Microsoft. يمكن إستخدام اللجنة الأوقيانوغرافية الحكومية الدولية من قبل المستجيبين للحوادث من أجل العثور على قطع أثرية معينة أو من أجل إستخدام المنطق لإنشاء عمليات كشف معقدة ومترابطة لعائلات البرامج الضارة.

### تشغيل المسح الضوئي على ملف توقيع IOC

هناك ثلاث خطوات يجب عليك إكمالها لتشغيل المسح الضوئي على ملف توقيع IOC:

.1 إنشاء ملف توقيع IOC. .2 تحميل ملف توقيع IOC. .3 ابدأ الفحص. ويجري توسيع نطاق هذه الخطوات في الأقسام التالية.

#### إنشاء ملف توقيع IOC

ملاحظة: في هذا المثال، يتم إستخدام محرر IOC المتنقل لإنشاء ملف توقيع IOC لملف نصي يسمى test.txt.

أكمل الخطوات التالية لإنشاء ملف توقيع IOC:

افتح IOCe وتصفح إلى ملف > جديد > مؤشر. يوفر ذلك مساحة عمل فارغة بحيث يمكنك البدء في بناء IOC.1.

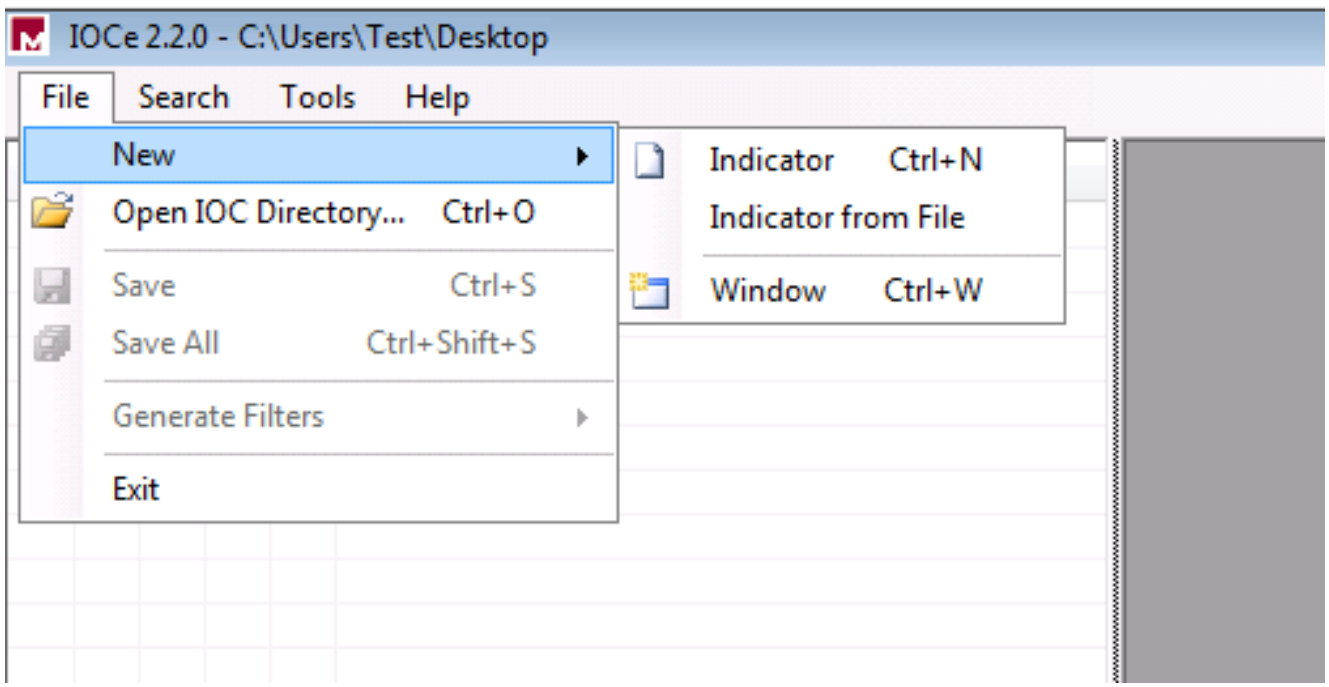

ملاحظة: من أجل إنشاء IOC لشئ محدد، أستخدم المنطق الثنائي مع الخصائص. المشغل الأولي هو OR، وهو أبسط قاعدة للعمل من. وهذا يسمح للوظيفة الأولية للجنة الأوقيانوغرافية الحكومية الدولية بالعمل، لذلك لا يطلب منك تغييرها. من المطلوب أن يحتوي ملف توقيع IOC على خصائص أو شروط على الأقل لاستخدامها بنجاح في المسح الضوئي.

انقر فوق القائمة المنسدلة العناصر لإضافة عوامل تشغيل. الخاصية الأولى التي يجب إضافتها هي File Extension) ملحق الملف). ابحث عن الخاصية في قائمة شجرة العناصر وانقر فوقها. .2

بعد إضافة خاصية، انقر فوق الأيقونة الصغيرة الموجودة في أقصى الجانب الأيمن من الشاشة لفتح جزء التكوين. ضمن هذا الجزء، أستخدم حقل المحتوى لمطابقة ملحق ملف. على سبيل المثال، أضف txt لمطابقة الملف النصي test.txt: .3

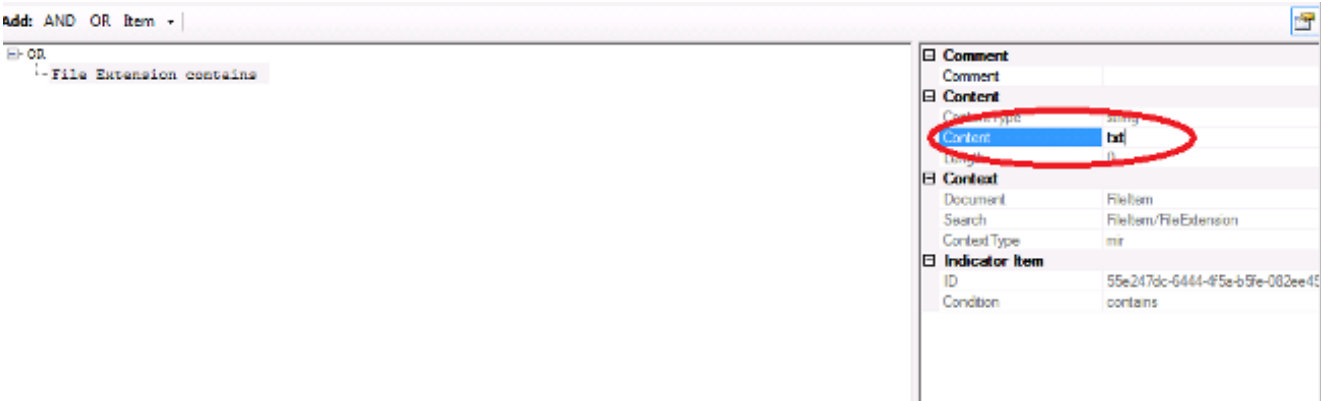

يجب ان تقوم الان بإضافة عامل تشغيل منطق. في هذا المثال، ستطابق ملف **إختبار** النص. ولمطابقة هذا 4. الأمر، أستخدم مشغل AND وأضف الخاصية التالية. حدد مكان اسم الملف وحدده من قائمة شجرة العناصر. في جزء "الخصائص"، قم بإضافة اسم الملف الذي تريد البحث عنه. على سبيل المثال، أضف إختبار في حقل المحتوى:

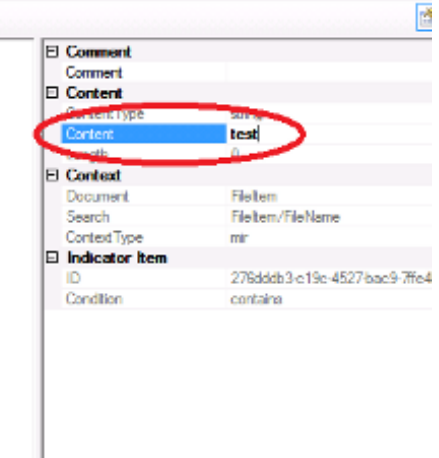

5. بما انه لا توجد خصائص إضافية لازمة للجنة الأوقيانوغرافية الحكومية الدولية البسيطة، يمكنك الان حفظ الملف. انقر فوق ملف > حفظ، ويتم حفظ ملف توقيع بملحق .ioc على النظام:

Add: AND OR Item

**File Extension contains txt** 

File Name contains test

 $\Box$  or

 $H$   $\rightarrow$   $MID$ 

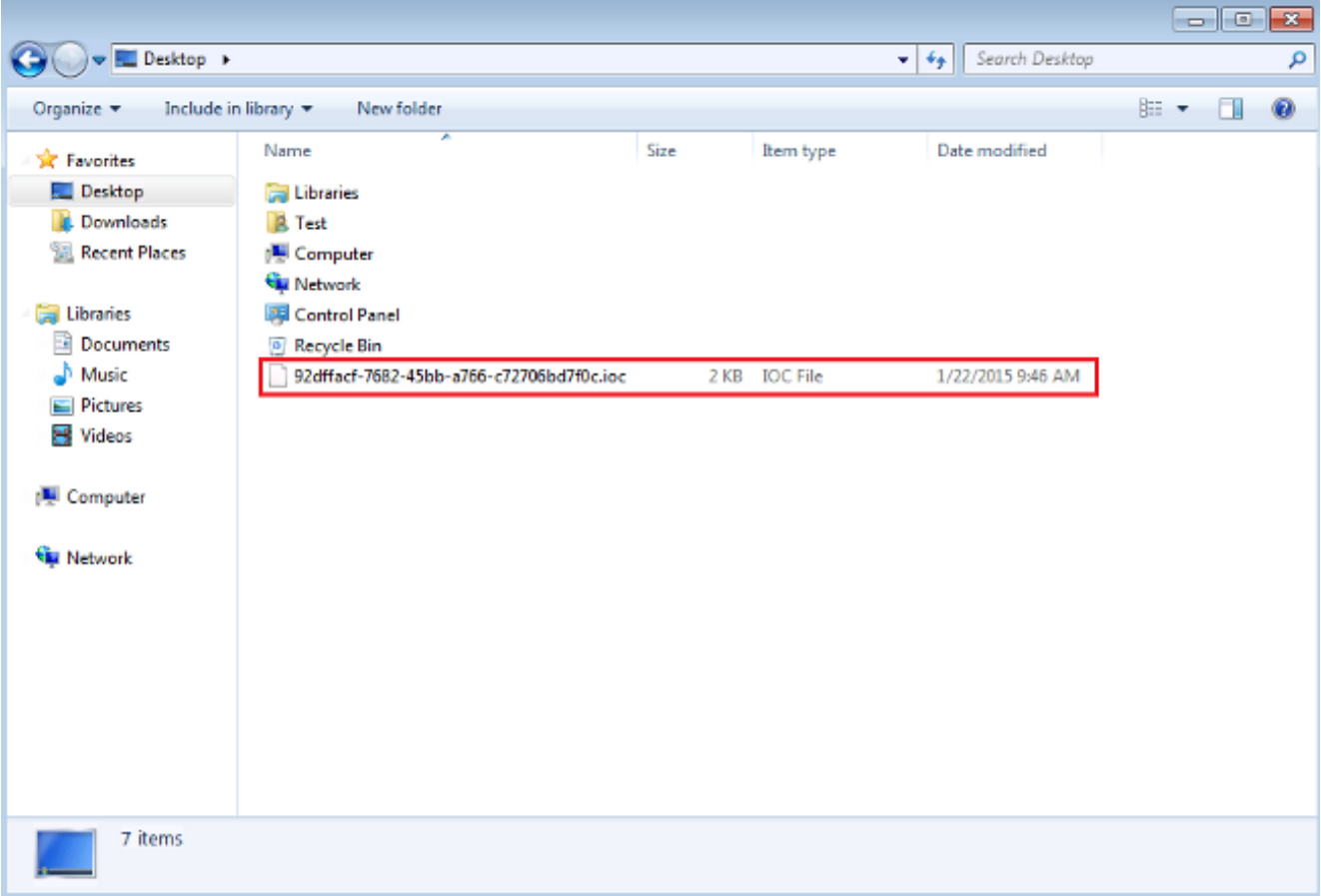

### تحميل ملف توقيع IOC

لإجراء مسح ضوئي، يجب تحميل ملف IOC إلى لوحة معلومات FireAMP. يمكنك إستخدام ملف توقيع IOC، ملف XML، أو أرشيف ZIP يحتوي على ملفات IOC متعددة. تقوم لوحة المعلومات بإلغاء ضغط الملف وتحليله باستخدام توقيعات IOC. يتم إخطارك في حالة إستخدام بناء جملة غير صحيح أو خاصية غير مدعومة.

تلميح: يمكنك تحميل الملفات التي يصل حجمها إلى 5 ميغابايت.

أكمل الخطوات التالية لتحميل ملف توقيع IOC إلى لوحة معلومات FireAMP:

قم بتسجيل الدخول إلى وحدة تحكم سحابة FireAMP وانتقل إلى **التحكم في التفشي > نقطة النهاية المثبتة**1. .IOC

انقر تحميل، وتظهر نافذة تحميل نقطة النهاية IOCs:

×

**Upload Endpoint IOCs** 

You can upload a single Endpoint IOC XML file, or a .zip file containing multiple Endpoint IOC documents

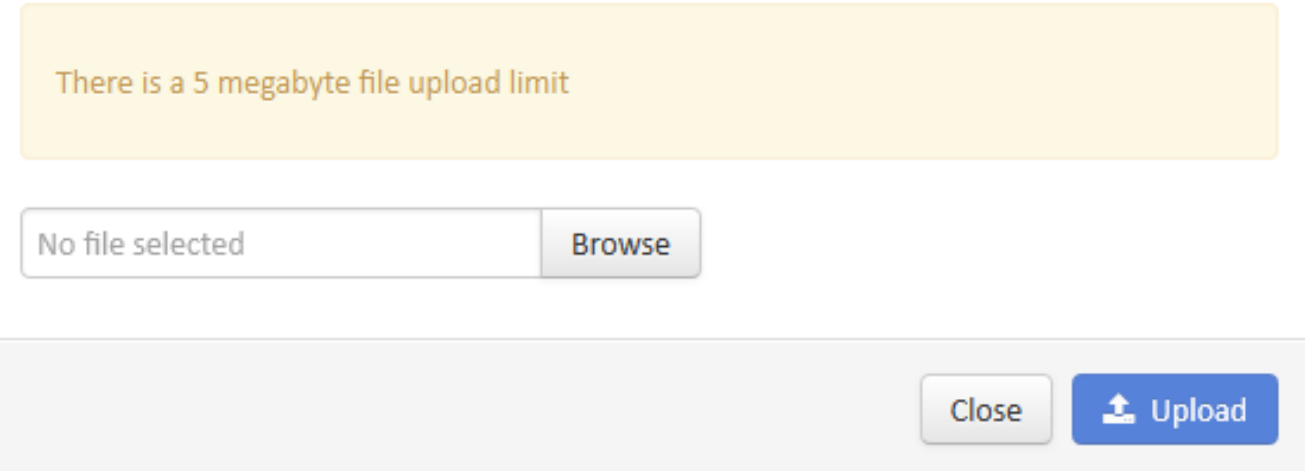

بعد تحميل ملف توقيع IOC بنجاح، يظهر التوقيع على القائمة:

#### Endpoint IOC - Installed Endpoint IOCs DEED Keywords Categories All Categories ÷ Groups All Groups ÷ All Keywords ÷ Search Invalid <sup>0</sup> Search by description Showing  $\mathop{\mathrm{All}}\nolimits$ Active Inactive Valid Actions \*  $\overline{\mathbb{F}}$ ± Upload Uploaded: Test  $\bigoplus$ View Edit | A Active  $\overline{\mathbb{H}}$ 59c4cc2d-e1e7-489f-93fd-30596fda0052.ioc 9:20 AM Eastern Standard Time, 1/22/2015

انقر فوق عرض لعرض بيانات XML الفعلية للتوقيع: .3

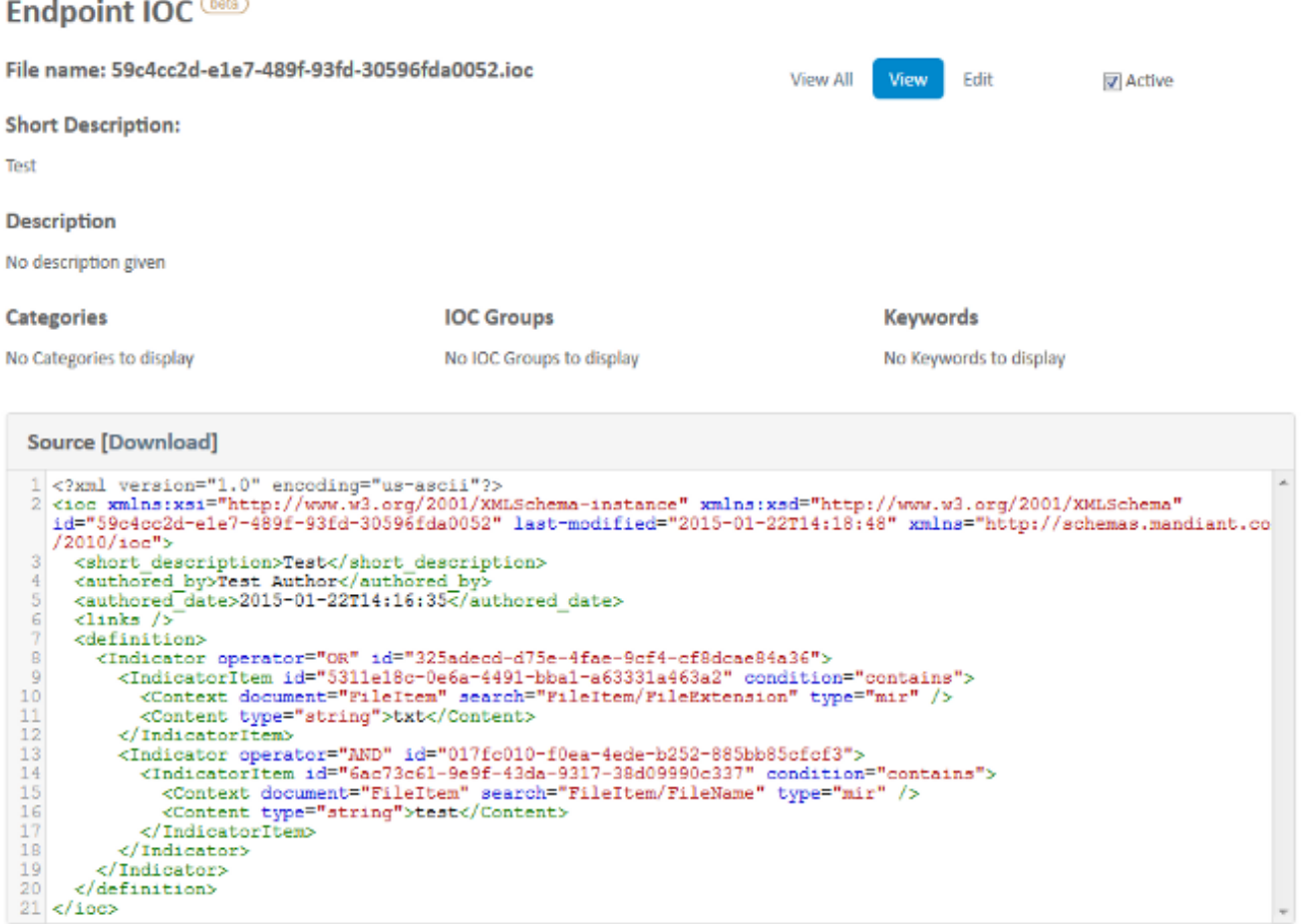

#### بدء الفحص

بعد تحميل ملف توقيع، قم بإجراء فحص *كامل*. يجب أن يكون الفحص الأول مسحا ضوئيا كاملا لأنه يجب أن يقوم .<br>بإنشاء كتالوج بيانات تعريف للكمبيوتر بأكمله، والذي قد يستغرق من ساعة إلى ساعتين. يمكنك إجراء مسح *فلاش* بعد فهرسة النظام من خلال مسح كامل.

ملاحظة: يعد الفحص الكامل مكثفا جدا لوحدة المعالجة المركزية. توصي Cisco بعدم تشغيل فحص كامل على جهاز كمبيوتر أثناء إستخدامه. إذا كنت تخطط لاستخدام الميزة بشكل منتظم، فيمكنك إجراء فحص كامل مرة في الشهر لإعادة إنشاء الكتالوج.

هناك طريقتان مختلفتان يمكنك إستخدامهما لتشغيل مسح IOC. تتمثل الطريقة الأولى في إجراء فحص فوري للحدث أو من لوحة المعلومات. يتم تشغيل هذا في المرة التالية التي يرسل فيها جهاز كمبيوتر نبضات القلب إلى السحابة.

ملاحظة: إذا كانت هذه هي المرة الأولى التي تقوم فيها بتشغيل الفحص الكامل، فلن يطلب منك التحقق من إعادة الكتالوج قبل خيار المسح الضوئي.

### **Run Scan on win7**

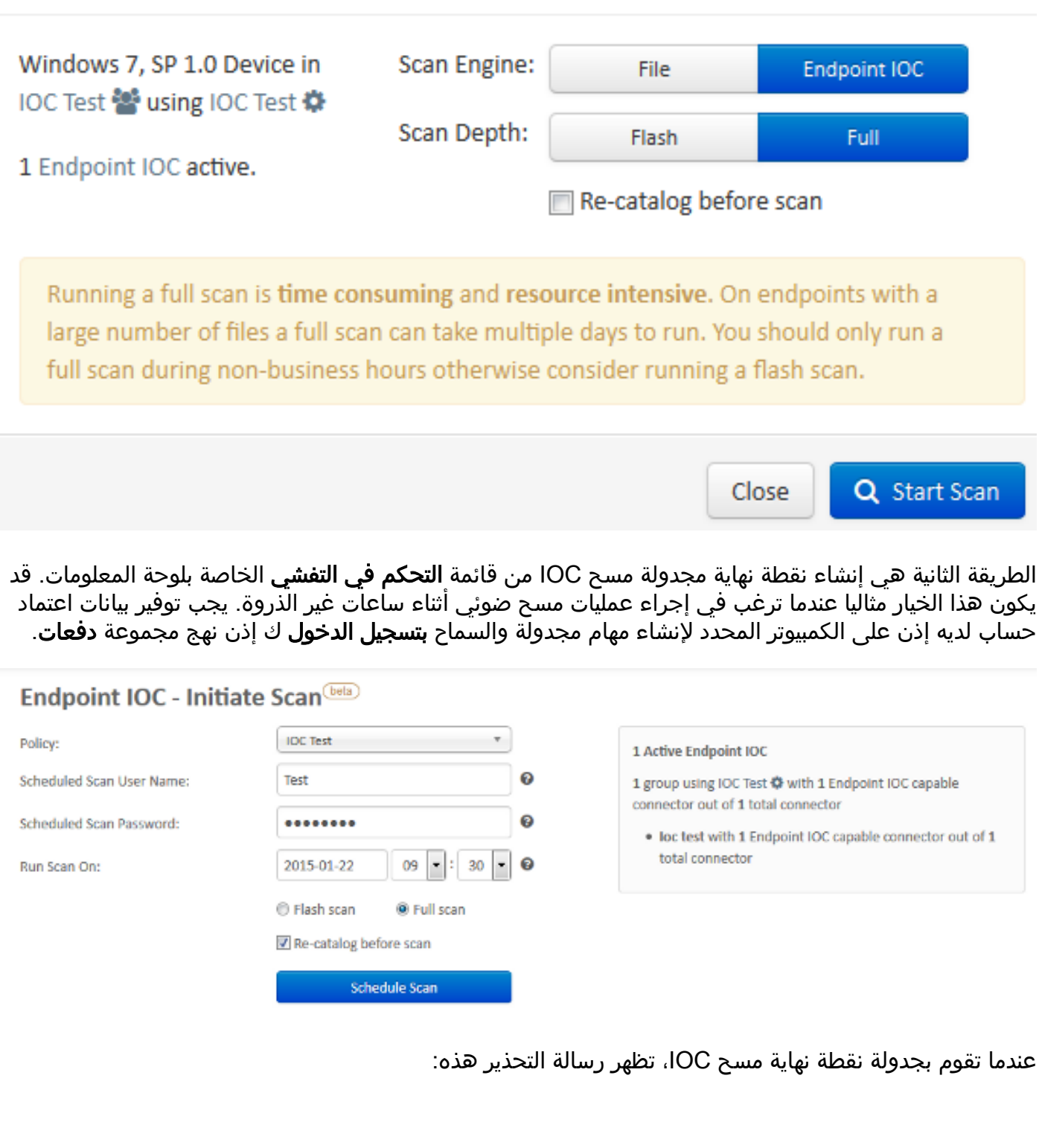

Running a full scan is time consuming and resource intensive. On endpoints with a large number of files a full scan can take multiple days to run. You should only run a full scan during non-business hours otherwise consider running a flash scan.

You have selected to re-catalog before a full scan, which can take longer to complete. You may not need to re-catalog if you recently ran a full scan with re-catalog.

Are you sure you want to schedule a full scan?

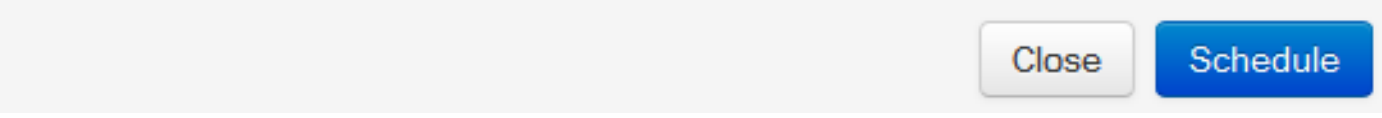

في المرة التالية التي يرسل فيها جهاز الكمبيوتر الخاص بك ضربات القلب، وإذا كانت بيانات اعتمادك صالحة، فيجب أن ترى مهمة مماثلة لهذه في "مجدول مهام Windows":

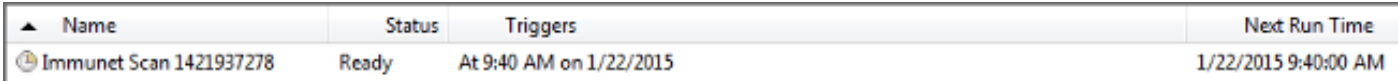

عندما يبدأ الفحص، تظهر هذه الرسالة:

ملاحظة: إذا تم تكوين واجهة المستخدم الرسومية (GUI (لتكون مخفية، فلن ترى إشعار فهرسة النظام .

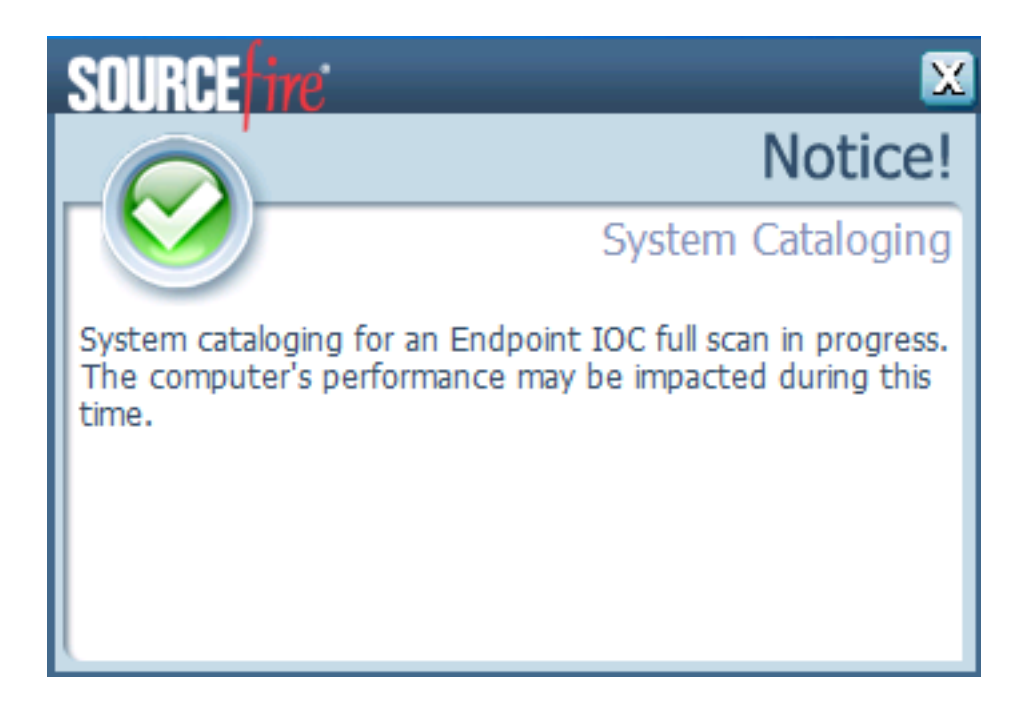

عند اكتمال المسح، يمكنك عرض *ملخص اكتشاف المسح الضوئي ل Endpoint IOC.* يوضح هذا المثال تطابقا لملف :Test.txt IOC توقيع

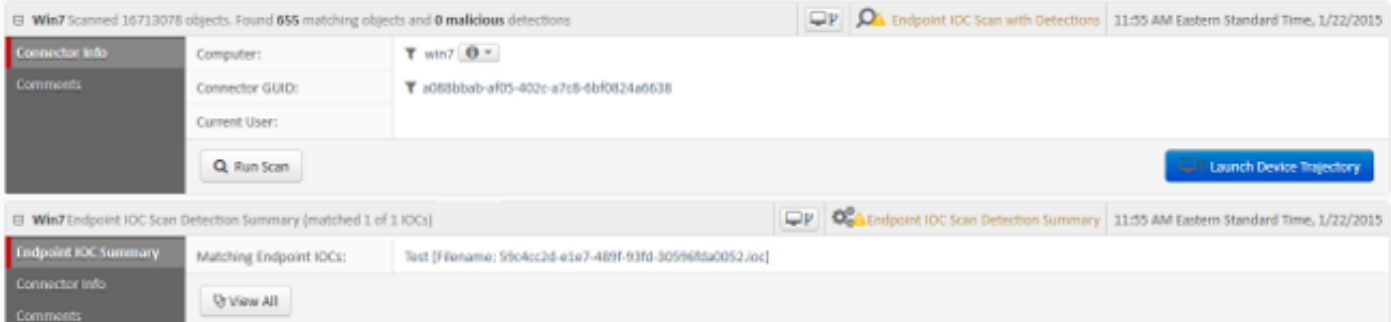

ةمجرتلا هذه لوح

ةي الآلال تاين تان تان تان ان الماساب دنت الأمانية عام الثانية التالية تم ملابات أولان أعيمته من معت $\cup$  معدد عامل من من ميدة تاريما $\cup$ والم ميدين في عيمرية أن على مي امك ققيقا الأفال المعان المعالم في الأقال في الأفاق التي توكير المالم الما Cisco يلخت .فرتحم مجرتم اهمدقي يتلا ةيفارتحالا ةمجرتلا عم لاحلا وه ىل| اًمئاد عوجرلاب يصوُتو تامجرتلl مذه ققد نع امتيلوئسم Systems ارامستناه انالانهاني إنهاني للسابلة طربة متوقيا.